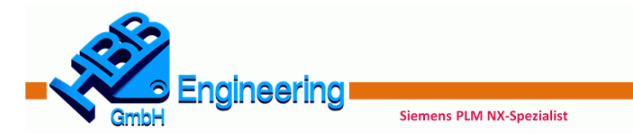

## Quickreferenz NX Continuous Release (NX1847 – NX 2008 >) Crashkurs

In dieser Übersicht sollen die wichtigsten Standard-Funktionen aus Sicht der HBB Engineering GmbH aufgeführt werden. Seitenangaben bezogen auf das HBB Crashkurs NX1847, NX1851 und HBB eBook NX Continuous Release

#### Konstruktion (Modeling)

#### $QBAO$

*Quader (Block) , Zylinder (Cylinder), Kegel (Cone), Kugel (Sphere)* (Buch S. 47 eBook S. 40)

- o Grundfeatures
- o *Einfügen > Designformelement…*
- o *Insert > Design Feature…*

#### 8688

*{Bohrung (Hole), Prägen (Emboss), Rippe (Rib), Einstich (Groove)}* (Buch S. 47 ff. eBook S. 40/74 ff.)

- o Positionsabhängige Formelemente
- o *Einfügen > Designformelement…*
- o *Insert > Design Feature…*

#### $\sim$   $\sim$   $\uparrow$  +

*Bezugs-KSYS (Datum CSYS), Bezugsebene (Datum Plane), Bezugsachse (Datum Axis), Punkt (Point)* (Buch S. 33 ff. eB. S. 25 ff.)

- o Diese Bezugsobjekte werden meistens als Referenz für Skizzen verwendet, Schneiden und Begrenzen
- o *Einfügen > Bezug*
- o *Insert > Datum*

#### 区

*Skizze (Sketch)*(Buch S. 36 ff. eBook S. 28 ff.)

o *Einfügen (Insert) > Skizze (Sketch)*

#### $\circledcirc$

*Extrudieren (Extrude)* (Buch S. 42 eBook S. 35)

- o Erzeugt einen Volumen- oder Flächenkörper durch extrudieren einer Kontur
- o Formschrägen und Flächenoffsets sind möglich
- o *Einfügen > Designformelement > Extrudieren*
- o *Insert > Design Feature > Extrude*

#### ♦

*Drehen (Revolve)* (Buch S. 43 eBook S. 36)

- o Erzeugt einen Körper oder eine Fläche durch das Drehen einer Kontur um eine Achse
- o *Einfügen > Designformelement > Drehen*
- o *Insert > Design Feature > Revolve*

# $\bigcirc$

*Kantenverrundung (Edge Blend)* (Buch S. 44 f. eBook S. 37 f.) o Einlauf in anliegende Flächen tangential (G1) /

- krümmungsstetig (G2)
- o Bei G2: symmetrische Kegelform
- o Variable Verrundung
- o Ausbilden einer Kofferecke
- o *Einfügen > Detailformelement > Kantenverrundung*
- o *Insert > Detail Feature > Edge Blend* o

## $\bigodot$

*Fase (Chamfer)* (Buch S. 46 eBook S. 39)

- o Abschrägen von Körperkanten
- o Symmetrisch, Asymmetrisch oder Offset & Winkel
- o *Einfügen > Detailformelement > Fase*
- o *Insert > Detail Feature > Chamfer*

#### **ALC**

*Rohr (Tube)* (Buch S. 54 f. eBook S. 41 f.)

- o Erzeugt ein Rohr oder einen Draht entlang einer Führung (Kurven oder Kanten)
- o *Einfügen > Extrudieren > Rohr*
- o *Insert > Sweep > Tube* o

#### $\mathbf{A}$

*Text (Text)* (Buch S. 58 ff. eBook S. 44 ff.)

- o Bauteile mit einem beliebigen Text versehen
- o Text auf Flächen, Kurven und Ebenen
- o *Einfügen > Kurve > Text*
- o *Insert > Curve > Text*

#### $\bigcap \mathbf{Q}$

*Vereinigen (Unite), Subtrahieren (Subtract), Schneiden (Intersect)* (Buch S. 61 ff. eBook S. 47 ff.)

- o Fügt mehrere Körper zu einem zusammen
- o Zieht einen Körper von einem anderen ab
- o Schnittmenge zweier Körper
- o *Einfügen > Kombinieren…*
- o *Insert > Combine…*

#### \*\*

*Körper trimmen (Trim Body), Körper teilen (Split Body)* (Buch S. 64 eBook S. 50)

- o Trimmen von Flächen- und Volumenkörpern an einer Fläche oder Ebene
- o Teilt den Körper in zwei oder in mehrere Körper
- o *Einfügen > Trimmen…*
- o *Insert > Trim…*

### $\bigcirc$

*Fläche teilen (Divide Face)* (Buch S. 69 eBook S. 65)

- o Unterteilt Flächen in einzelne Teilflächen
- o Projektionsrichtung beachten!
- o *Einfügen > Trimmen > Fläche teilen*
- o *Insert > Trim > Divide Face*

## 后

*Zusammengesetzte Kurve (Composite Curve)* (Buch S. 71 f. eB. S. 57 f.)

- o Von Kanten Kurven ableiten
- o Mehrere aneinander liegende Kurven zusammenfügen o *Einfügen > Abgeleitete Kurve > Zusammengesetzte Kurve*
- o *Insert > Derived Curve > Composite Curve*

#### *Studio-Spline (Studio Spline)* (Buch S. 73 f. eBook S. 59 ff.)

- o Erzeugt eine 2D oder 3D-Kurve über Punkte oder Pole
- o **G1 (Tangente), G2 (Krümmung)** *oder* **G3 (Fluss)** Übergang an ausgewählten Spline-Punkten möglich
- o *Einfügen > Kurve > Studio Spline*
- o *Insert > Curve > Studio Spline*

#### R

*Kurve auf- / abwickeln (Wrap / Unwrap Curve)* (Buch S. 75 eB. S. 62)

- **o** Wickelt von einer Ebene auf eine Fläche auf
- o Wickelt von einer Fläche auf eine Ebene ab
- o Zylinder-, Kegel- und Entwicklungsfähige Flächen
- o *Einfügen > Abgeleitete Kurve > Kurve auf- / abwickeln*
- o *Insert > Derived Curve > Wrap / Unwrap Curve*

#### ক

a

<॑₽₽

**CAR CAR** CAR

eBook S. 71 f.)

*Kurve projizieren (Project Kurve)* (Buch S. 76 f. eBook S. 63 f.)

**o** Kurven, Kanten und Punkte können auf Flächen, facettierte Körper und Bezugsebenen projiziert werden

o Um Federn und spiralförmige Körper zu erzeugen

*Formelement mustern (Pattern Feature)* (Buch S. 81 f. eBook S. 68 f.) o in verschiedenen Layouts gemustert werden

*Formelement spiegeln (Mirror Feature), Fläche spiegeln (Mirror Face), Geometrie spiegeln (Mirror Geometry)* (Buch S. 84 ff.

Ebene gespiegelt werden

Spiegeln eingefügt werden o *Einfügen > Assoziative Kopie…* o *Insert > Associative Copy…*

o Formelemente, Flächen und Körper können an einer

o Änderungen bezogen auf das ganze Teil, müssen vor dem

o Layout: Linear, Kreisförmig, Polygon, Spirale (engl. Spiral), Entlang, Allgemein, Referenz, Spirale (engl. Helix) o *Einfügen > Assoziative Kopie > Formelement mustern* o *Insert > Associative Copy > Pattern Feature*

- **o** Unterschiedliche Projektionsmethoden
- **o** *Einfügen > Abgeleitete Kurve > Projizieren*

o Spirale entlang eines Splines möglich

**o** *Insert > Derived Curve > Project*

*Spirale (Helix)* (Buch S. 78 ff. eBook S. 65 ff.)

o *Einfügen > Kurve > Spirale* o *Insert > Curve > Helix*

#### $\bigcirc$

*Schale (Shell)* (Buch S. 86 eBook S. 73)

- o Volumenkörper aushöhlen, dünnwandige Körper erstellen
- o *Einfügen > Offset/Maßstab > Schale*
- o *Insert > Offset/Scale > Shell*

#### $\Theta$

*Formschräge (Draft)* (Buch S. 89 f. eBook S. 76 f.)

- o Bringt Entformungsschrägen an Volumenkörper an
- o *Einfügen > Detailformelement > Formschräge*
- o *Insert > Detail Feature > Draft*

#### $\mathcal{D}$

*Durch Kurven (Through Curves)* (Buch S. 94 f. eBook S. 82 f.)

- o Fläche zwischen mehreren Kurven / Kanten erzeugen
- o *Einfügen > Netzfläche > Durch Kurven*
- o *Insert > Mesh Surface > Through Curves*

#### R

*Kurvennetz (Through Curve Mesh)* (Buch S. 96 f. eBook S. 84 f.)

- o Fläche über Leit- und Querkurven erzeugen
- o *Einfügen > Netzfläche > Durch Kurvennetz*
- o *Insert > Mesh Surface > Through Curve Mesh*

#### A

*Entlang Führung extrudieren (Sweep along Guide)* (Buch S. 98 eBook S. 86)

- o Querschnitt entlang einer Führungskurve schieben
- o *Einfügen > Extrudieren > Entlang Führung extrudieren*
- o *Insert > Sweep > Sweep along Guide*

#### $\mathcal{D}$

*Extrudiert (Swept)* (Buch S. 99 ff. eBook S. 87 f.)

- o Querschnitt entlang einer, zwei oder drei Führungen schieben
- o *Einfügen > Extrudieren > Extrudiert*
- o *Insert > Sweep > Swept*

#### 0

#### *Messen (Measure) (Buch S. 107 f.* eBook S. 95 f.*)*

- o Abstand, Winkel, Volumen, Flächeninhalt, Masse, Trägheitsradius und Gewicht berechnen
- o *Analyse… (Analysis…)*

#### **HBB Engineering GmbH** Salzstraße 9

83454 Anger Tel.: +49 (0)8656-98488-0 Fax: +49 (0)8656-98488-88 [www.HBB-Engineering.de](http://www.hbb-engineering.de/)

#### Zeichnungserstellung (Drafting)

#### $\overline{4}$

*Zeichnungsblatt (Sheet)* (Buch S. 111 ff. eBook S. 99 ff.)

- o Im Zeichenblatt wird die Größe bestimmt z.B. A3 quer
- o *Einfügen > Zeichnungsblatt*
- o *Insert > Sheet*

## 锅

*Grundansicht (Base View)* (Buch S. 114 eBook S. 102)

- o Erstellt die erste Ansicht auf der Zeichnung
- o *Einfügen > Ansicht > Basis*
- o *Insert > View > Base*

### $\mathcal{P}_1$

*Projizierte Ansicht (Projected View)* (Buch S. 115 f. eBook S. 13 ff.)

- o Leitet von der Grundansicht eine andere Ansicht ab
- (z.B. Seitenansicht)
- o *Einfügen > Ansicht > Projiziert*
- o *Insert > View > Projected*

#### **BTB**

*Schnittansicht (Section View)* (Buch S. 117 eBook S. 106)

- o Legt einen Schnitt durch die Ansicht
- o Methode: Einfach/Abgestuft, Halb, Gedreht und Punkt zu Punkt möglich
- o *Einfügen > Ansicht > Schnitt*
- o *Insert > View > Section*

#### ھى

*Ausschnittsvergrößerung (Detail View)* (Buch S. 118 eBook S. 107)

- o Vergrößerte Detailansicht erstellen
- o *Einfügen > Ansicht > Detail*
- o *Insert > View > Detail*

#### 1770

*Ansichtsbruch (View Break)* (Buch S. 119 f. eBook S. 108 f.)

- o Bricht Ansichten horizontal und vertikal auf
- o Bruchansicht eine oder beide Seiten
- o *Einfügen > Ansicht > Ansichtsbruch hinzufügen*
- o *Insert > View > View Break*

#### ाख

*Ausbruch-Schnittansicht (Break-Out Section View)* (Buch S. 121 ff. eBook S. 110 ff.)

- o Bricht einen Bereich von einer Ansicht aus (ermöglicht das "hinein Sehen" ins Bauteil)
- o *Einfügen > Ansicht > Ausbruch*
- o *Insert > View > Break Out*

### Baugruppen (Assemblies)

#### 命

G.

*Ladeoptionen (Load Options)* (Buch S. 129 ff. eBook S. 117 ff.)

- o Verkürzung der Ladezeit beim Laden von großen Baugruppen
- o *Datei > Optionen > Ladeoptionen für Baugruppen*
- o *File > Options > Assembly Load Options*

*Komponente hinzufügen (Add Component)* (Buch S. 133 f. eB S. 121 f.)

- o Fügt Komponenten zu einer Baugruppe hinzu
- o Positionieren / Zwangsbedingungen
- o *Baugruppen > Komponenten > Komponente hinzufügen*
- o *Assemblies > Components > Add Component*

### $\mathbb{R}$

*Baugruppenzwangsbedingungen (Assembly Constraints)*  (Buch S. 135 ff. eBook S. 123 ff.)

- o Positioniert und verbindet Komponenten assoziativ zueinander
- o *Baugruppen > Komponentenposition > Baugruppenzwangsbedingungen*
- o *Assemblies > Component Position > Assembly Constraints*

# ళ్లి

*Explosionen (Explosions)* (Buch S. 140 f. eBook S. 128 f.)

- o Erzeugt Explosionsansichten manuell oder automatisch
- o *Baugruppen > Explosionen*
- o *Assemblies > Explosions*

# ₫,

**G** 

Ø

eBook S. 135 f.)

*Material zuweisen (Assign Materials)* (Buch S. 142 ff. eBook S. 130 ff.)

o *Werkzeuge > Materialien > Materialien zuweisen*

*WAVE Geometrie-Linker ( WAVE Geometry Linker)* (Buch S. 147 f.

einer Komponente in das aktive Teil

o Einfache fotorealistische Darstellung

o *View > Visualization > True Shading Editor*

o Assoziatives Kopieren von Geometrien und Bezugsobjekte

o *Einfügen > Assoziative Kopie > WAVE-Geometrie-Linker* o *Insert > Associative Copy > WAVE Geometry Linker*

*Wahre Schattierung (True Shading)* (Buch S. 149 f. eBook S. 137 f.)

o *Ansicht > Visualisierung > Wahrer Schattierungseditor*

o Weist einem Körper ein Material zu o Anlegen eigener Materialien möglich

o *Tools > Materials > Assign Materials*